### **To set up Payment Plan**

- 
- 
- 

Login From SSB Login from my.ship.edu

- Student Tab Select Student
	- Student Account Tab  **Select Paying for College**
- Payment Plan Link Select Payment Plan

You will be redirected to Nelnet's payment plan landing page.

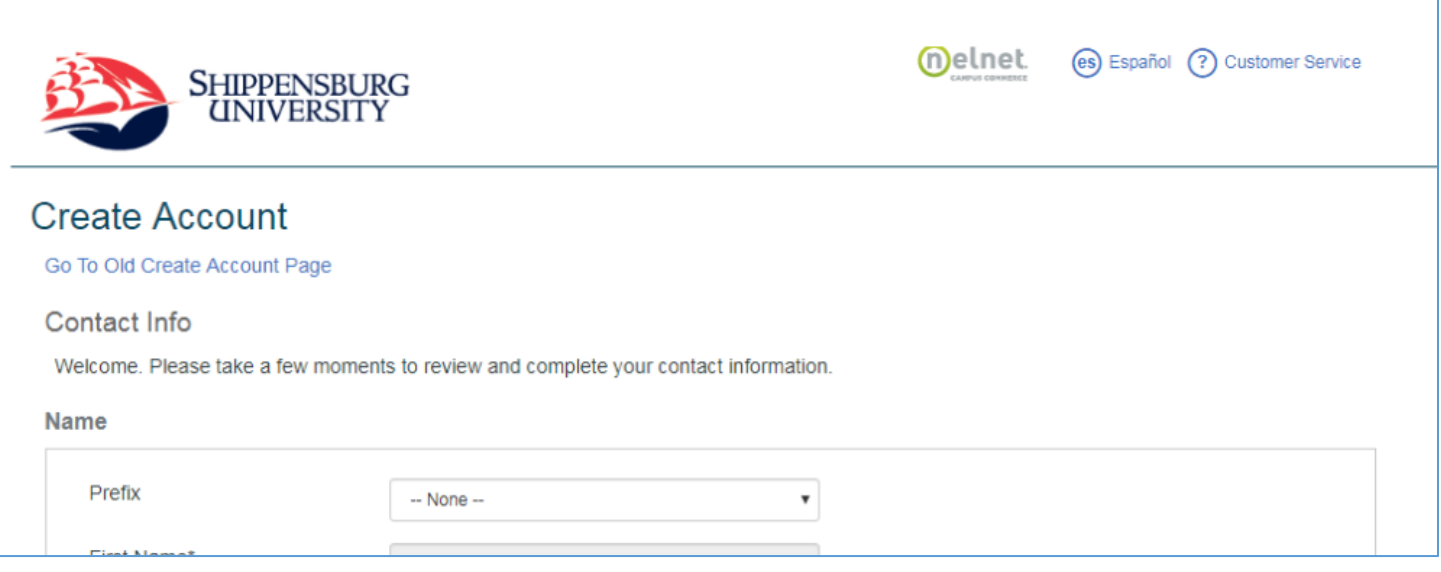

 Create an Account – please verify your contact information: Address/ Email/ Phone Number Your information is validated through your ship.edu login

Click submit at bottom of screen when finished verifying your information.

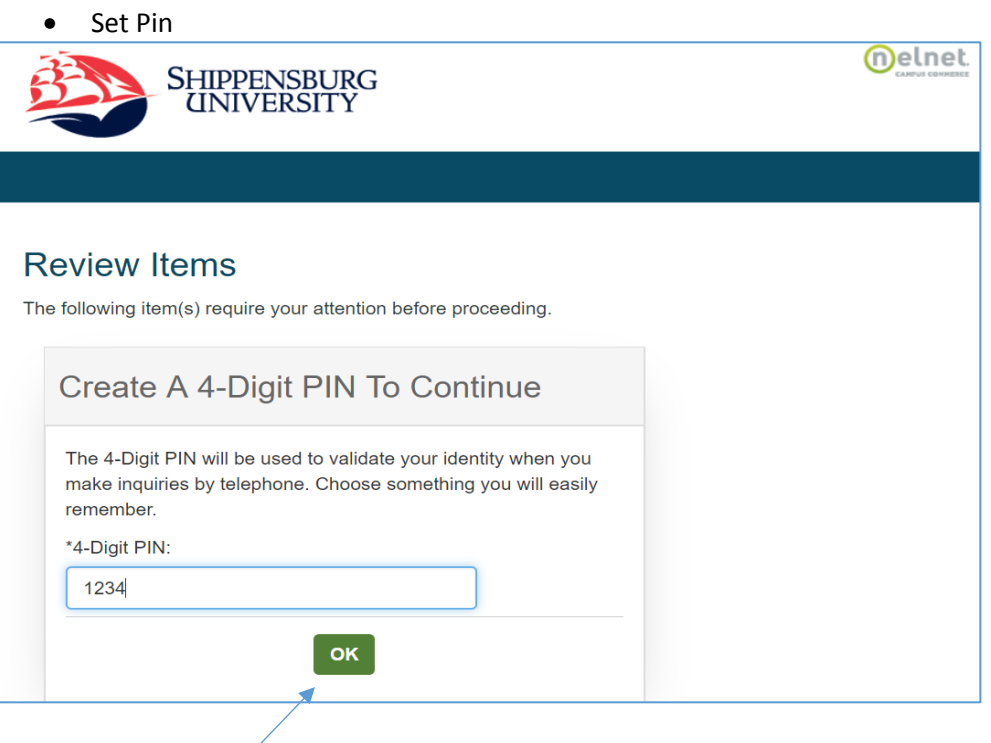

Review Current Balance

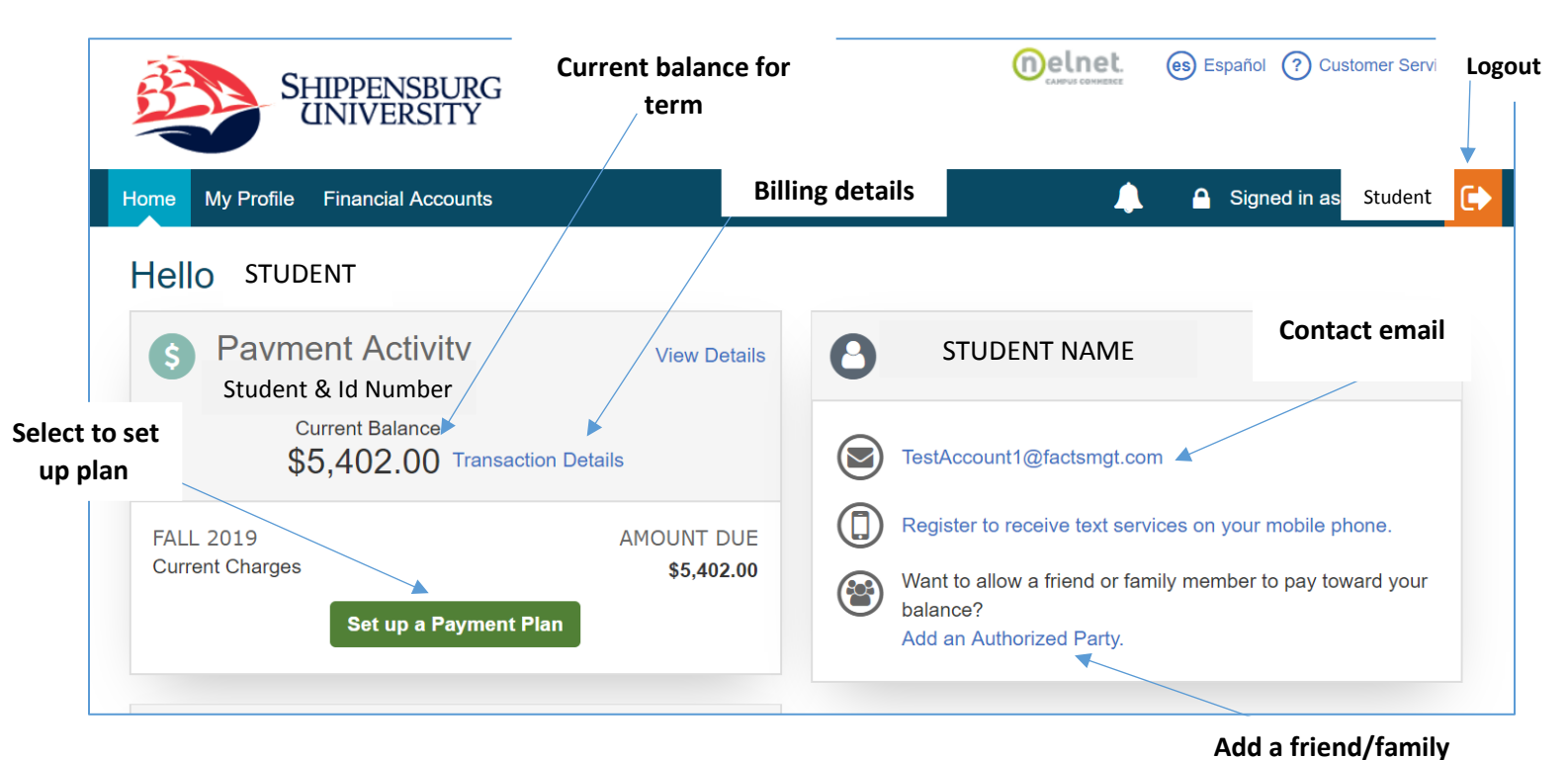

Select setup payment plan

*NOTE: If someone other than the student is setting up the payment plan, the student must add the person as an authorized user on the account. This will allow the authorized user to login to the payment plan without the student's ship.edu information.*

**member to help pay bill** 

#### \*\*\*PREVIOUS SEMESTER BALANCES MUST BE PAID IN FULL PRIOR TO THE START OF THE NEXT SEMESTER. PAYMENT PLANS MAY ONLY BE UTILIZED FOR UPCOMING SEMESTER BALANCES.

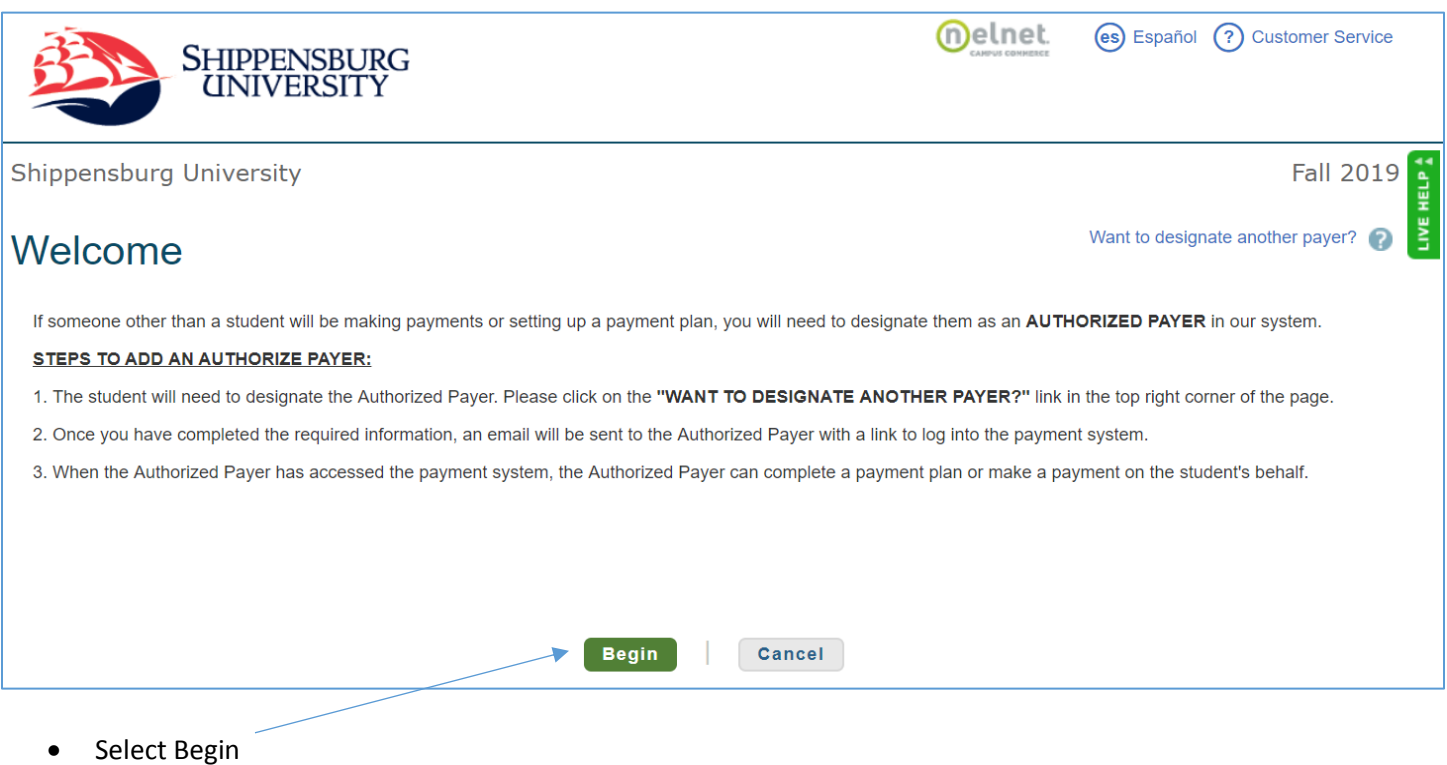

Review demographics and create security questions

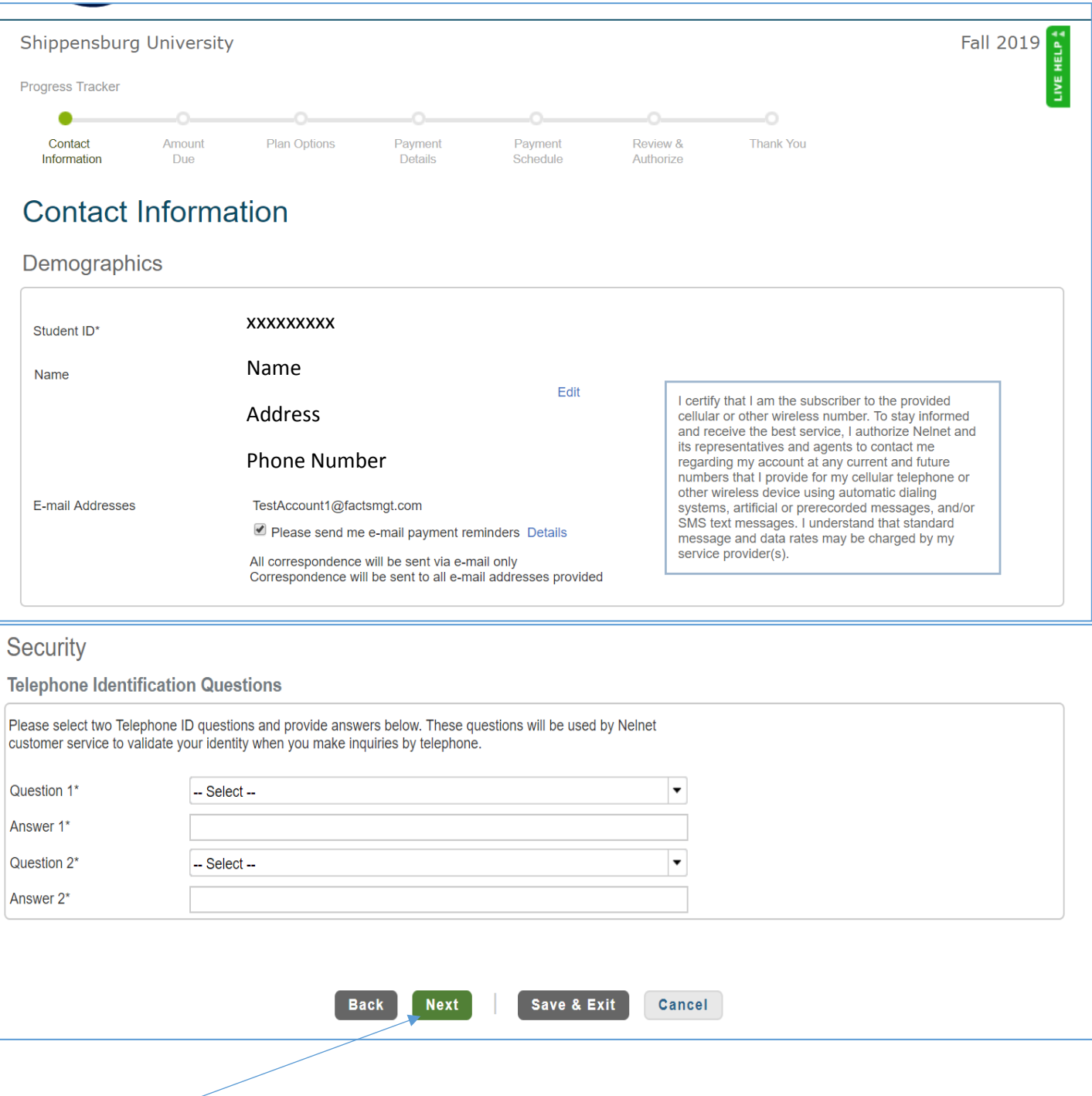

• Select Next

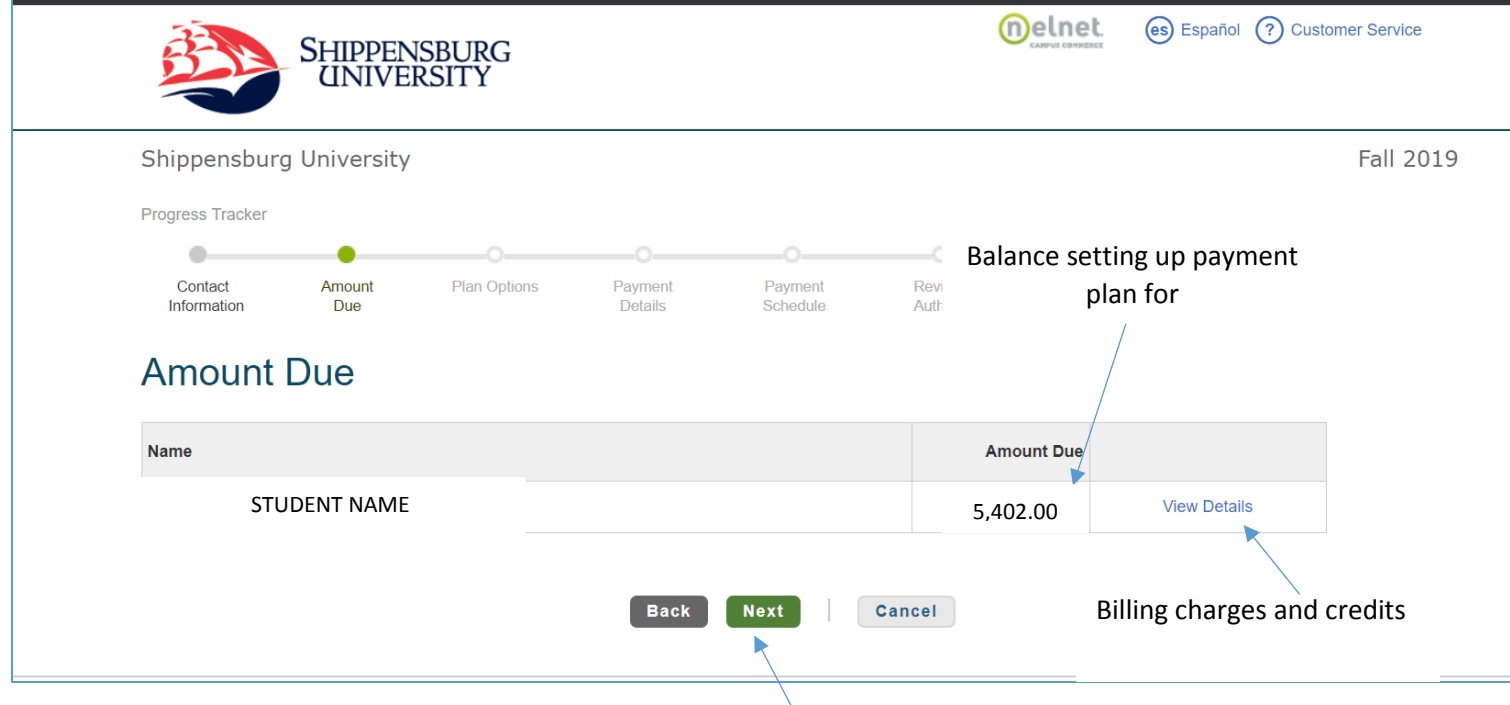

Verify amount setting up payment plan for and select next

\*\*Next screen will give plan options\*\*\*

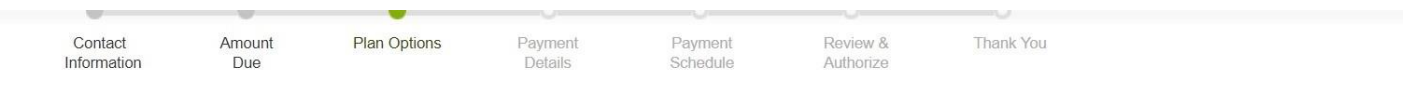

### **Payment Plan Options**

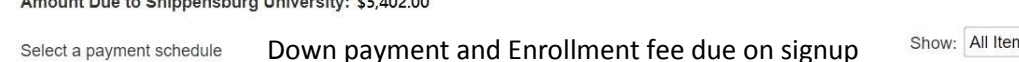

Show: All Items Selected  $\blacktriangledown$ 

#### Monthly Payments

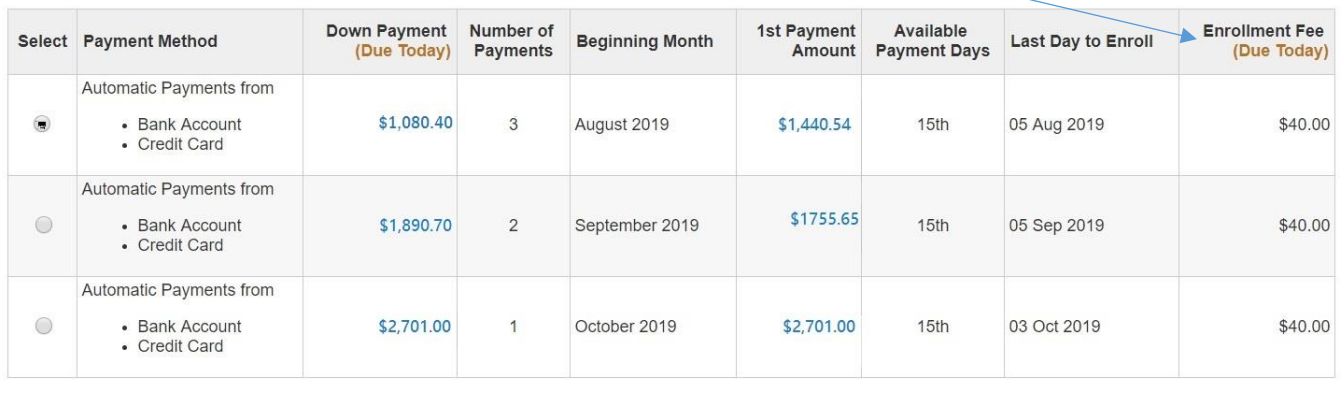

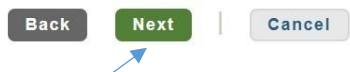

Select Payment Plan option and then next

Option 1- 20% of balance due on sign up, then 3 equal payments Option 2-35% of balance due on sign up, then 2 equal payments Option 3-50% of balance due on sign up, then 1 payment of remaining balance

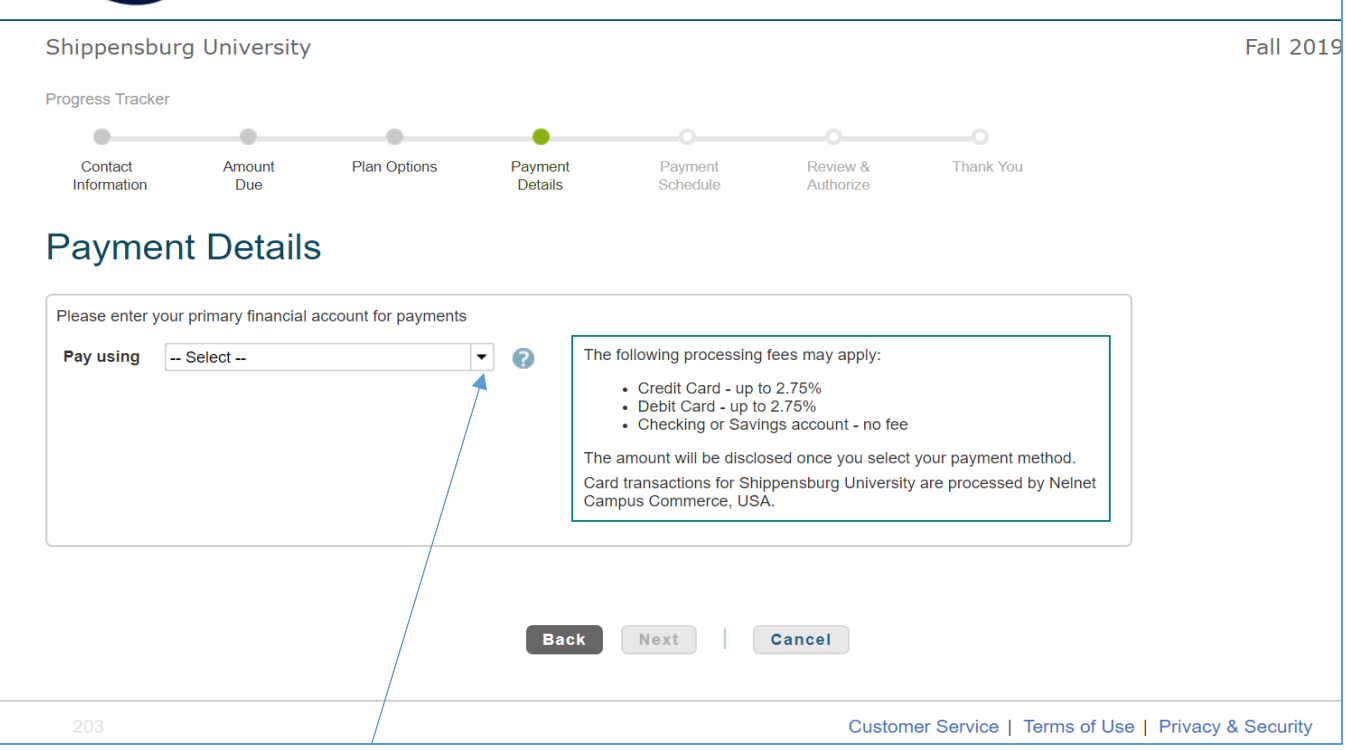

#### • Input payment method --This will be the method charged each month for your automatic payments

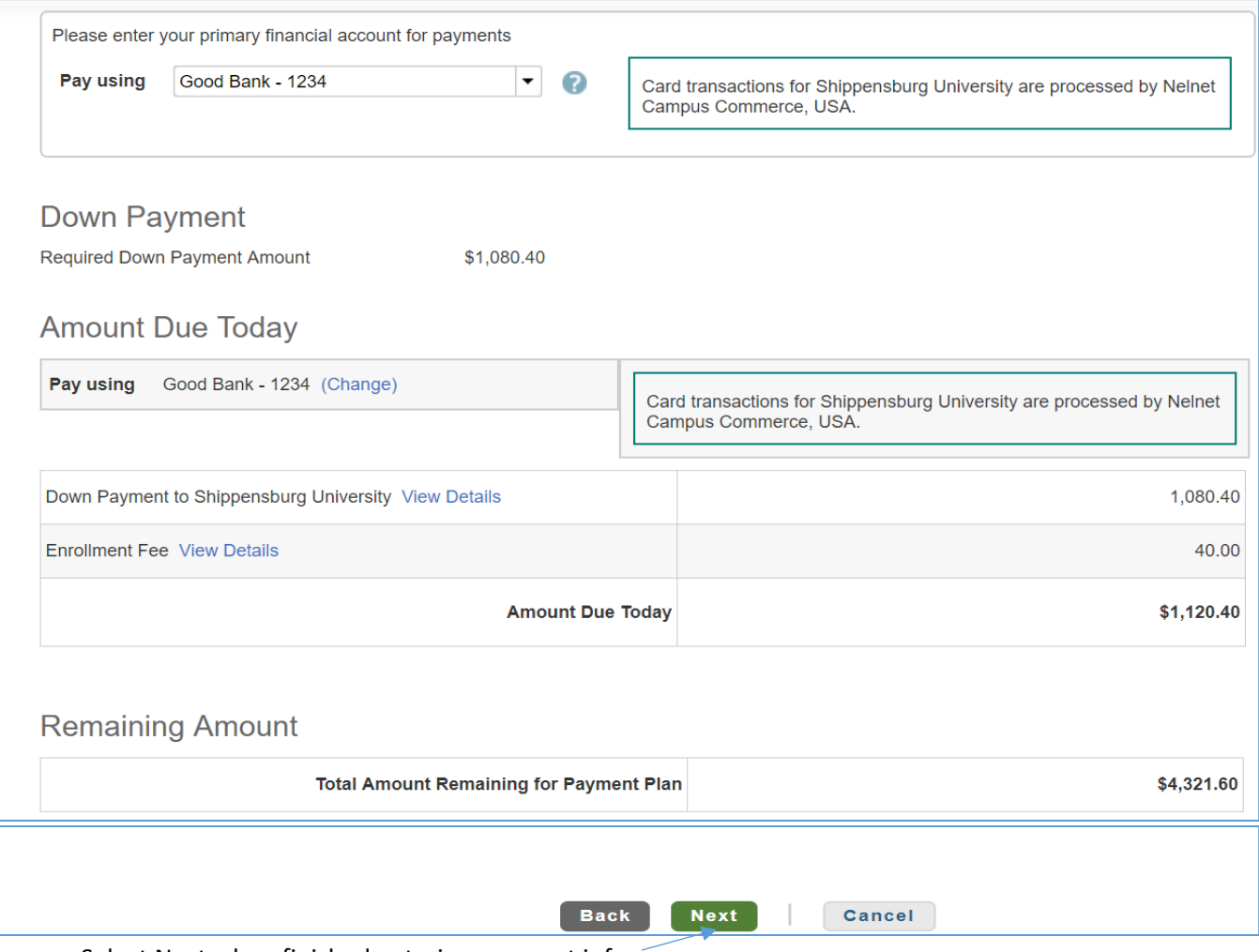

• Select Next when finished entering payment info

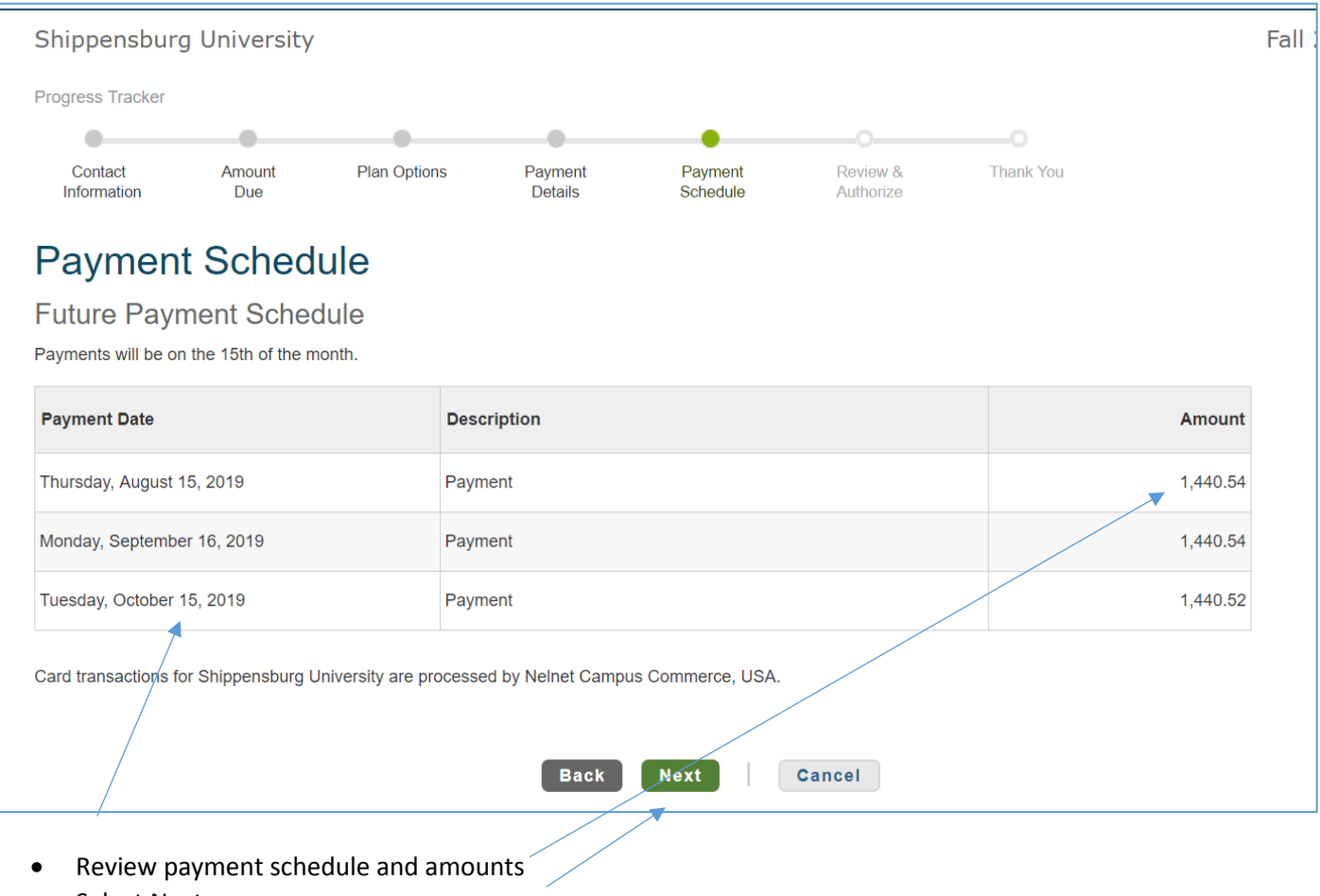

Select Next

Option 1- 20% of balance due on sign up, then 3 equal payments due August 15, September 15, October 15 Option 2-35% of balance due on sign up, then 2 equal payments due September 15, October 15 Option 3-50% of balance due on sign up, then 1 payment of remaining balance due October 15

# \*\*\* PAYMENTS WILL PROCESS AUTOMATICALLY ON THE 15<sup>th</sup> OF EACH MONTH UNTIL PAYMENT PLAN IS COMPLETE\*\*\*

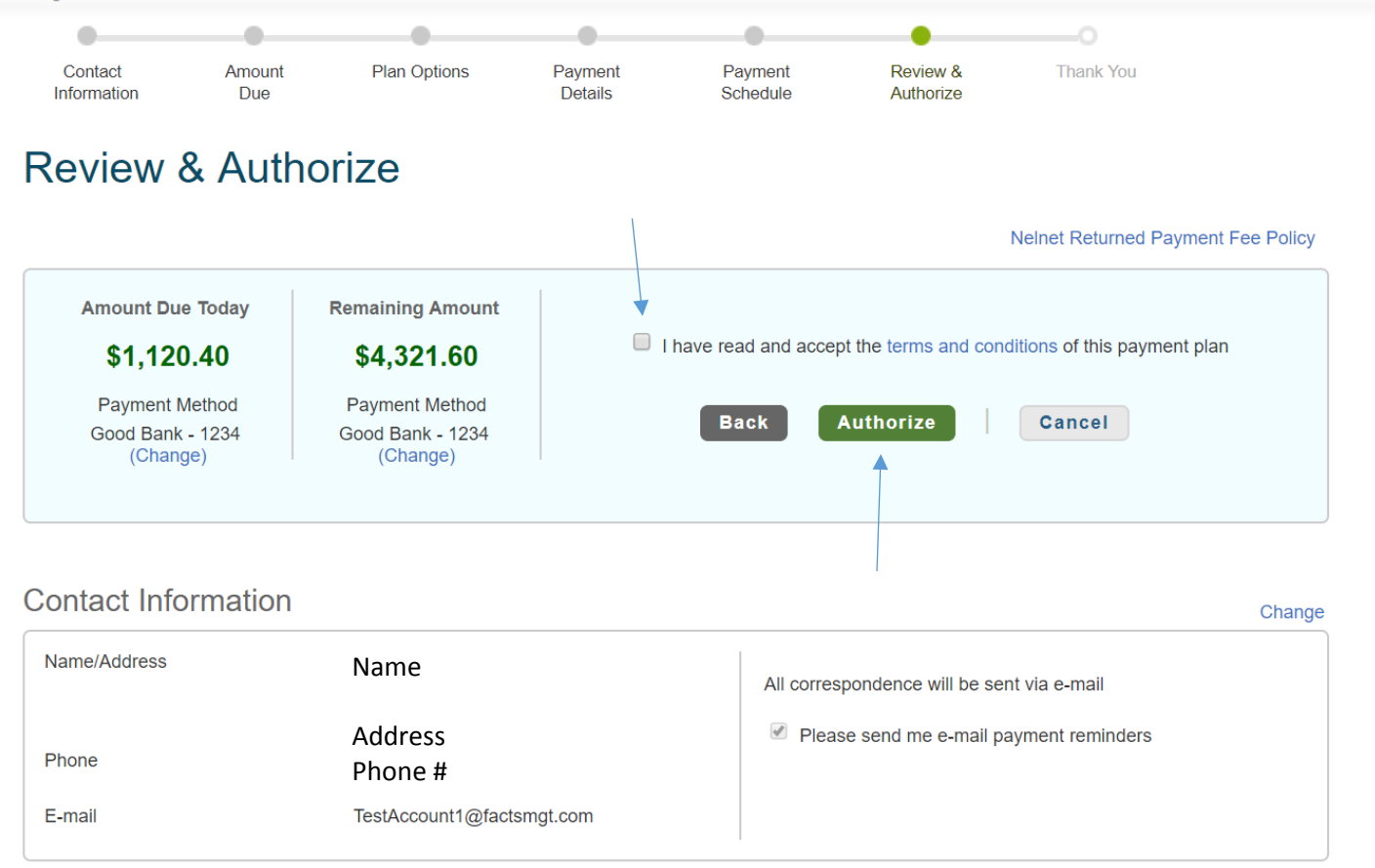

Review and authorize payment - Please review terms and conditions for payment

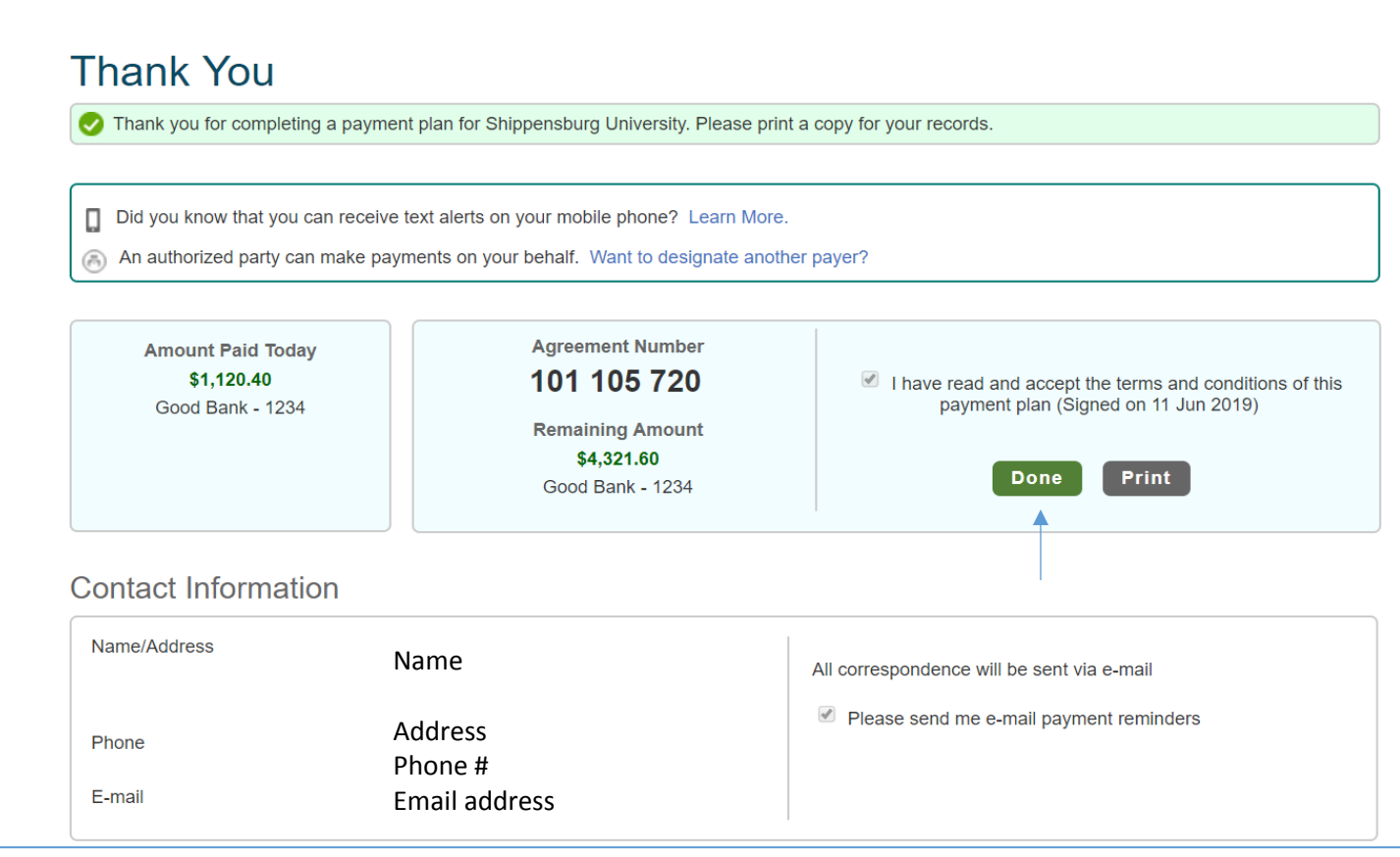

**Confirmation of payment - Please print for your records.**

## **To make payment towards an existing payment plan**

• Sign in to payment plan

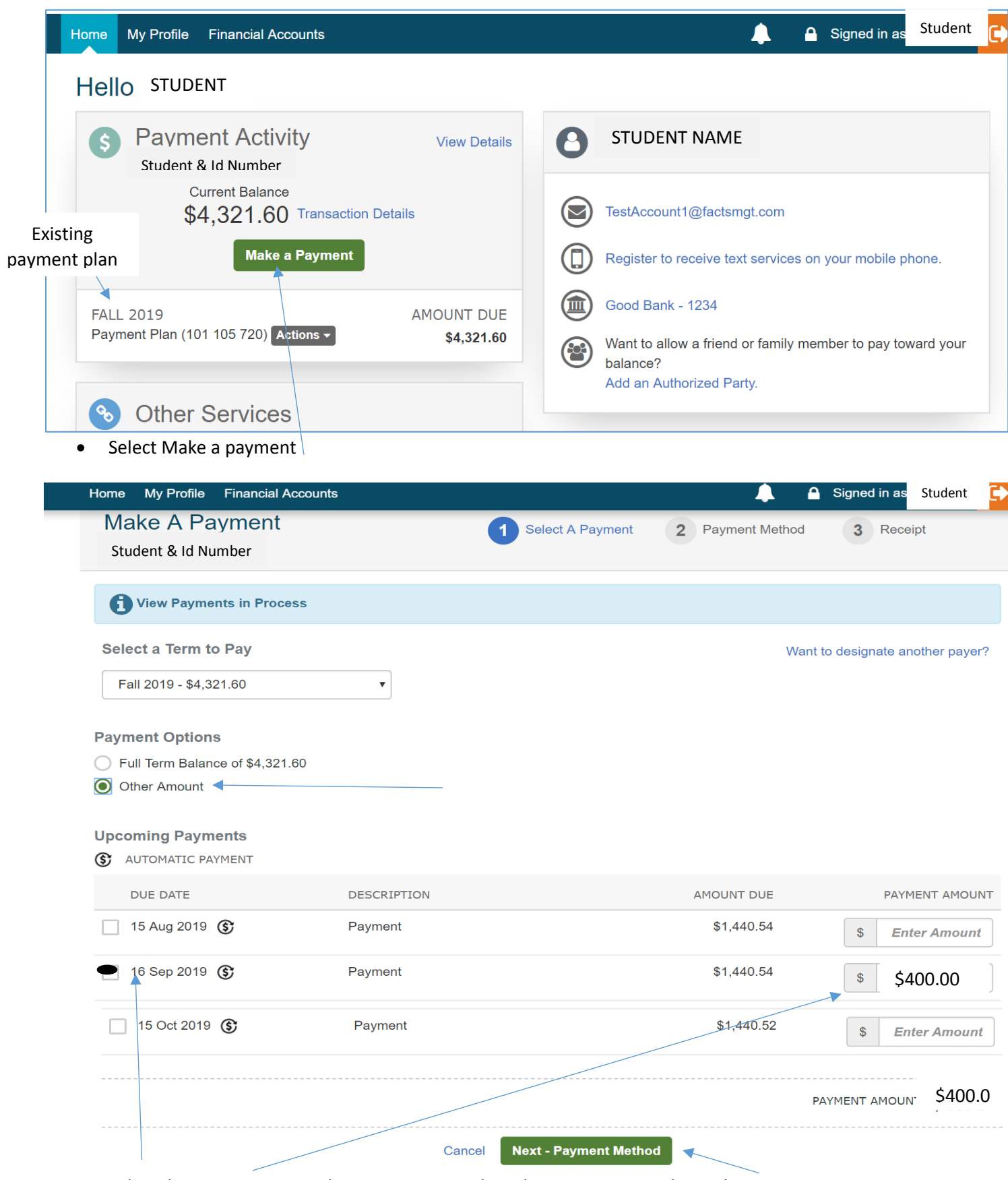

L

Select date you want to make payment towards and type in amount, then select next

Add new payment method or keep original

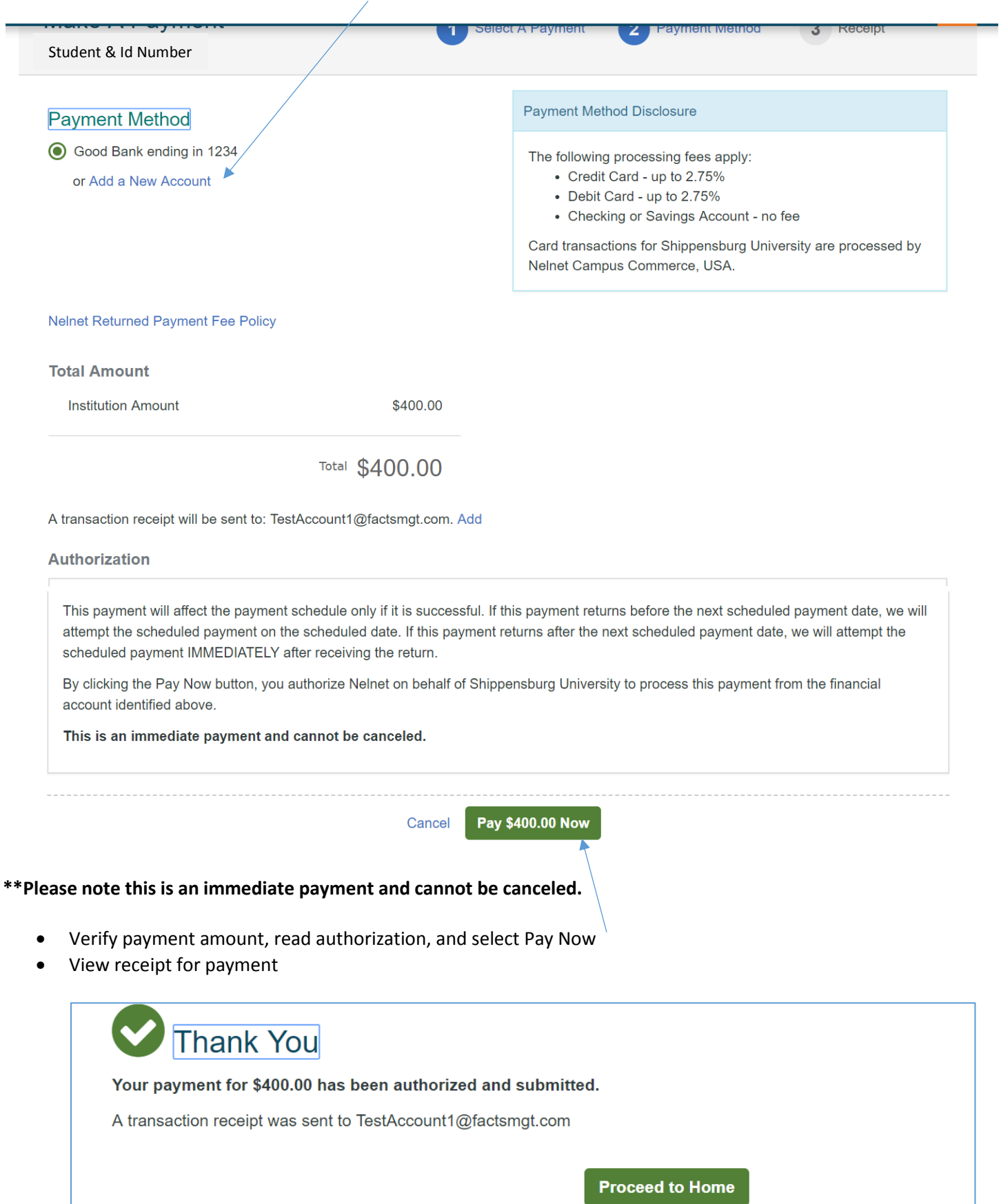